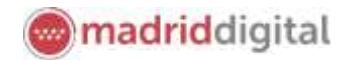

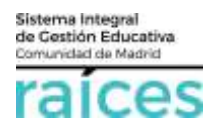

# Guía solitud de Admisión (Idiomas, FP)

## Contenido

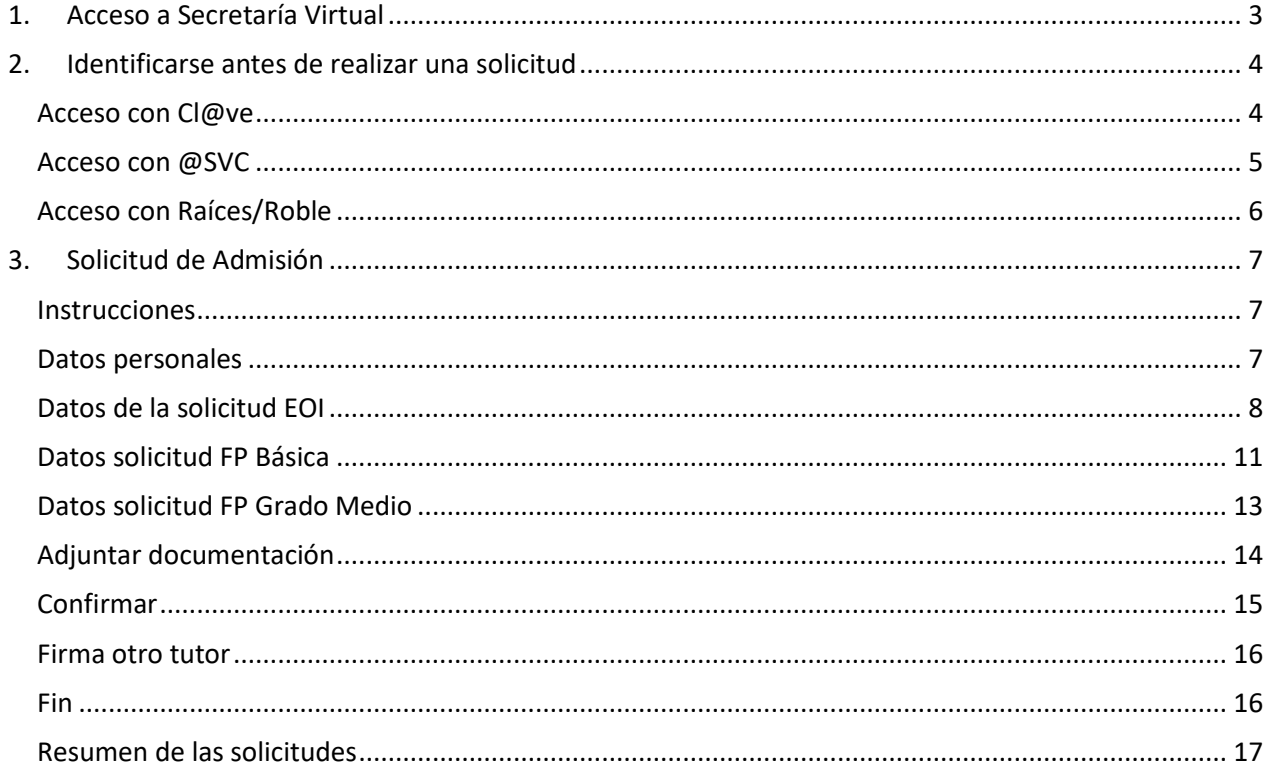

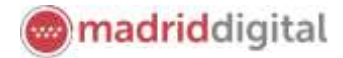

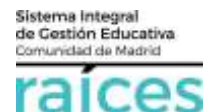

La Secretaría Virtual de la Comunidad de Madrid se habilita para facilitar su tramitación a los solicitantes, sus tutores o representantes legales, **evitando el desplazamiento** físico a los centros educativos.

La página desde la que se podrá acceder será<https://raices.madrid.org/secretariavirtual>

Los navegadores recomendados para trabajar en **Secretaría Virtual** de **Raíces** son:

- Google Chrome
- Firefox
- Internet Explorer v11 o superior

Es necesario configurar tu navegador para que permita a **Raíces** trabajar con ventanas emergentes. Para ello deberás acceder a la configuración del navegador, acceder a las opciones *Privacidad y Seguridad* de configuración avanzada, y dentro de la configuración del contenido, marcar como permitidas las ventanas emergentes.

Si ya has accedido a **Raíces** y están bloqueadas las ventanas emergentes en tu navegador, en la barra de direcciones, pulsa en el icono de ventana emergente bloqueada y seguidamente pulsa en el vínculo de la ventana emergente que deseas ver. Para ver siempre las ventanas emergentes de **Raíces**, selecciona *Siempre permitir ventanas emergentes de* **Raíces**.

Öς

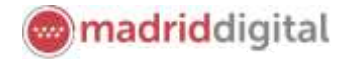

## <span id="page-2-0"></span>**1. Acceso a Secretaría Virtual**

El enlace para acceder directamente será<https://raices.madrid.org/secretariavirtual>

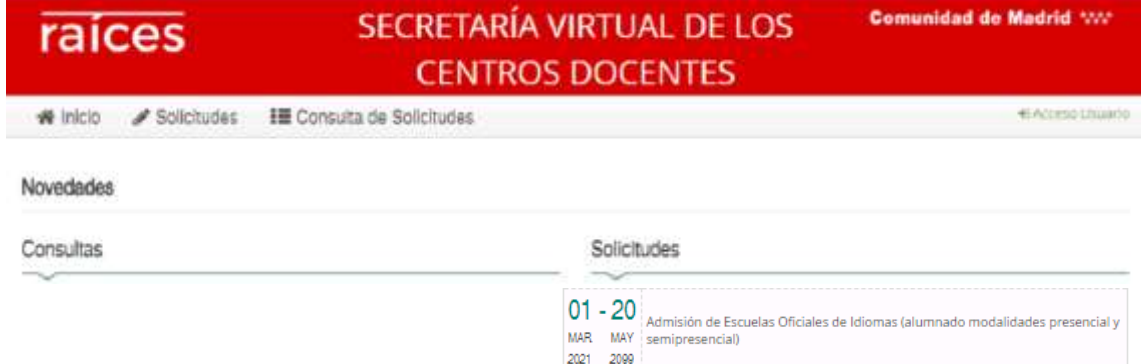

La columna de la izquierda te permitirá realizar **Consultas** relativas a los procesos abiertos en el momento actual. Pulsa sobre estas opciones para acceder a la información.

En la columna derecha, se enumeran las distintas **Solicitudes** que puedes realizar. En este proceso: se podrá escoger realizar la solicitud de para:

- Escuelas Oficiales de Idiomas.
- Formación Profesional Básica.
- Ciclos Formativos Grado Medio o Superior.
- Alumnos de Primer Ciclo de Educación Infantil (0, 1 y 2 años).
- Alumnos de Segundo Ciclo de Infantil, Educación Primaria, Educación Especial, Educación Secundaria Obligatoria y Bachillerato (a partir de 3 años).

La Secretaría Virtual modificará los menús de acceso en la pantalla de Inicio, a medida que el proceso de admisión avance. De este modo, permitirá:

- 2. Realizar **solicitudes**
- 3. Realizar **consultas** de las solicitudes realizadas
- 4. Realizar **reclamaciones** a los listados o puntuación obtenida
- 5. Realizar la **matrícula** en el centro asignado

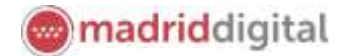

Sistema Integral<br>de Gestión Educativa<br>Comunidad de Madrid

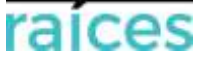

### <span id="page-3-0"></span>**2. Identificarse antes de realizar una solicitud**

Pulsa sobre la solicitud que desees realizar y en cualquiera de los casos, el sistema te pedirá identificarte.

En ambos casos, accederás a la pantalla que anuncia que podrás realizar el trámite de solicitud sin necesidad de desplazarte y siendo un trámite equivalente al realizado presencialmente. Puedes elegir varias opciones, con o sin, certificado digital:

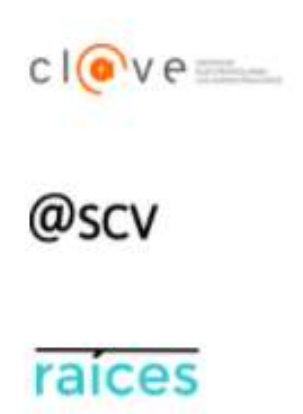

1. Utiliza la opción cl@ve si tienes **DNIe** o **certificado digital** o vas a utilizar la **identificación electrónica cl@ve** para las Administraciones Públicas.

2. @SCV es el acceso directo, a través de Secretaría de los Centros Virtual. Necesita registrarte antes y podrás acceder **SIN certificado digital**. con controles para asegurar la identidad del solicitante.

3. Raíces, permite acceder con las credenciales (usuario y contraseña) de **Raíces/Roble** distribuido desde los centros educativos

Una vez elegida la opción que más te convenga, pulsa **para continuar**.

Ten en cuenta que las solicitudes deberán estar firmadas por el/la solicitante, los dos padres/madres o tutores legales para que queden presentadas. Cada uno de ellos podrá elegir diferente modo de acceso, siendo igualmente válidos. Por ejemplo, si el primer firmante accede con sus claves de Roble y el segundo firmante escoge la opción @SCV, será igualmente válido.

#### <span id="page-3-1"></span>**Acceso con Cl@ve**

**VA** Si eliges , accederás a la página oficial de cl@ve, un sistema para identificarte electrónicamente en las relaciones con las Administraciones Públicas. **Es la opción recomendada si dispones de DNIe/Certificado electrónico** aunque también puedes solicitar tu cl@ve PIN y cl@ve permanente.

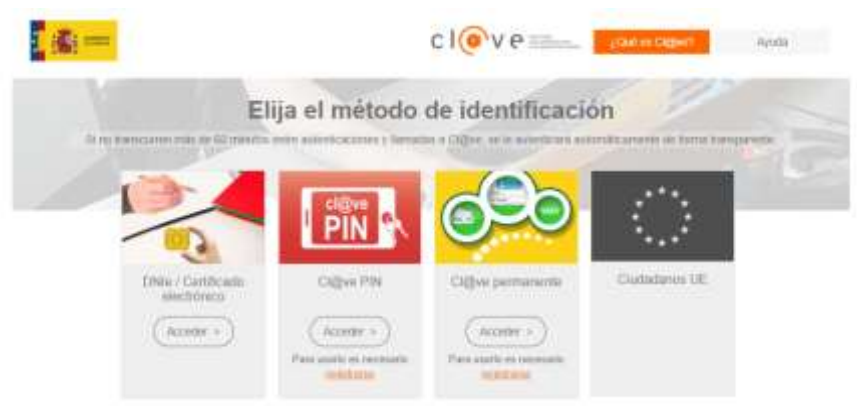

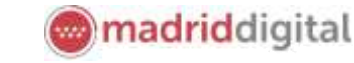

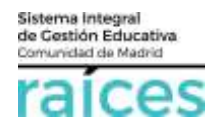

#### <span id="page-4-0"></span>**Acceso con @SVC**

**Si no dispones de certificado** y quieres acceder fácilmente, recuerda que debes registrarte en **@SCV**, como primer paso.

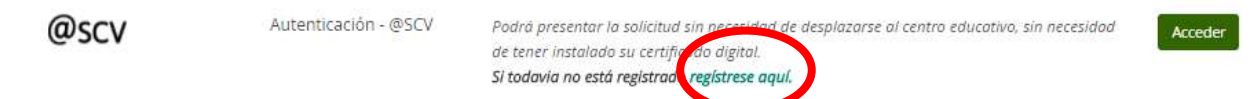

Acceso sin registro previo, ni clave, ni Roble, si pulsas *Regístrese aquí* (la primera vez que accedas).

Debe registrarse la persona que vaya a ser el solicitante de la plaza escolar (alumno, padre, madre, tutor legal).

**El teléfono debe ser móvil y con una línea en España pues se enviará un SMS para verificar la identidad.**

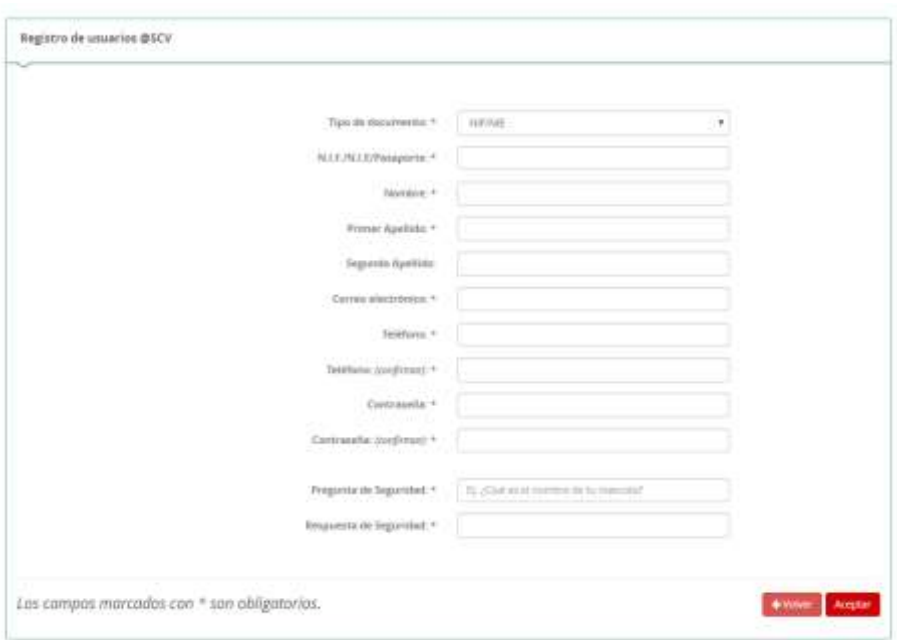

Cuando pulsas **Aceptar**, el sistema te enviará un SMS al móvil, que debes introducir en la siguiente pantalla, para poder continuar.

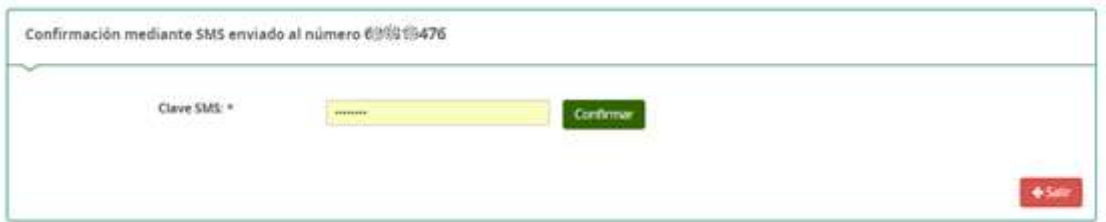

Pulsa **Confirmar**, para continuar.

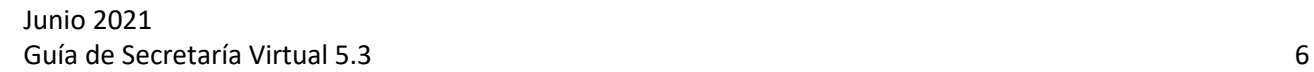

## <span id="page-5-0"></span>**Acceso con Raíces/Roble**

Autenticación -

También puedes acceder con tus credenciales de Raíces, si trabajas en Educación o bien con el usuario y contraseña de Roble, si el centro educativo, te las ha facilitado.

Podrá presentar la solicitud sin necesidad de desplazarse al

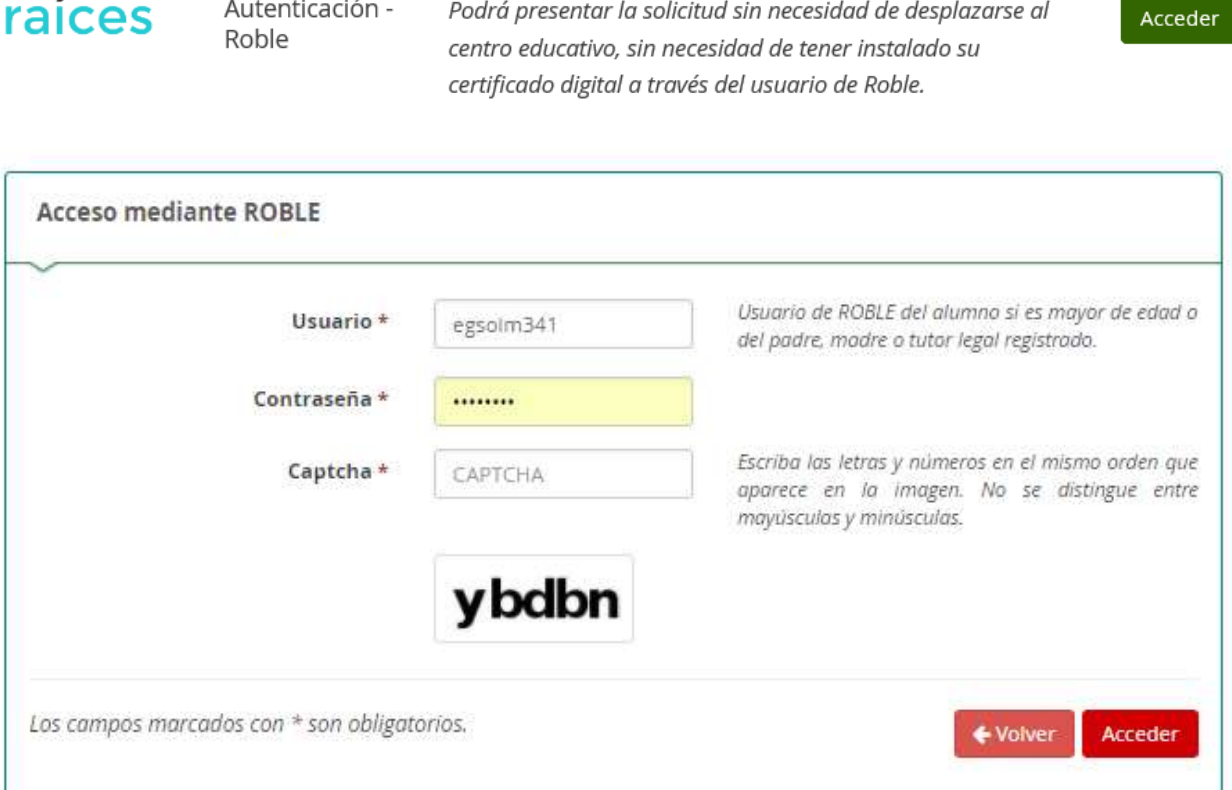

Una vez identificado en el sistema, el menú de cabecera incorpora una opción más en el menú **Mi usuario**.

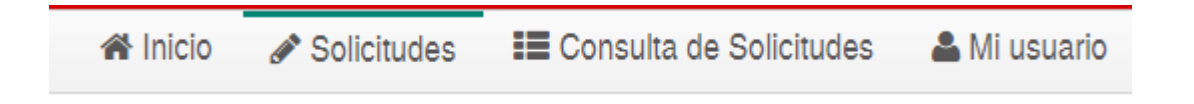

Esta opción hace referencia a la persona que se ha identificado y la información recogida en Secretaría Virtual desde este identificativo.

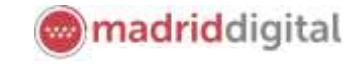

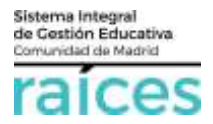

raicas

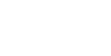

madriddigital

<span id="page-6-0"></span>**3. Solicitud de Admisión**

Sistema Integral<br>de Costión Educativa<br>Comunidad de Madrid

raices

Una vez en la pantalla de Inicio de la Secretaría Virtual hay que elegir la opción que quieres ser admitido: *Escuelas Oficiales de Idiomas, FP Básica, Adultos, Grado Medio o Grado Superior* en el bloque **Solicitudes**.

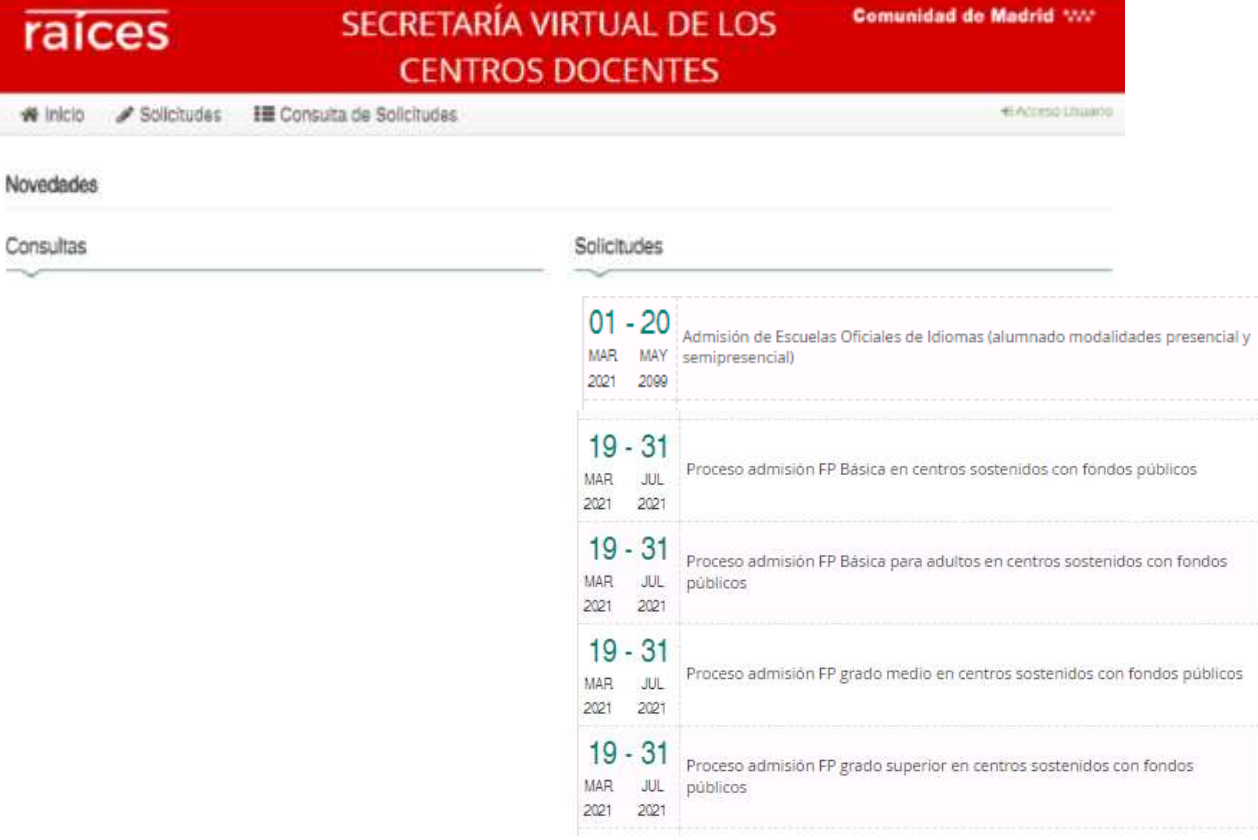

La solicitud irá pasando por unos apartados hasta llegar a su presentación telemática:

#### <span id="page-6-1"></span>**Instrucciones**

En primer lugar, accederás a las **Instrucciones** que se recomienda leer antes de iniciar la solicitud.

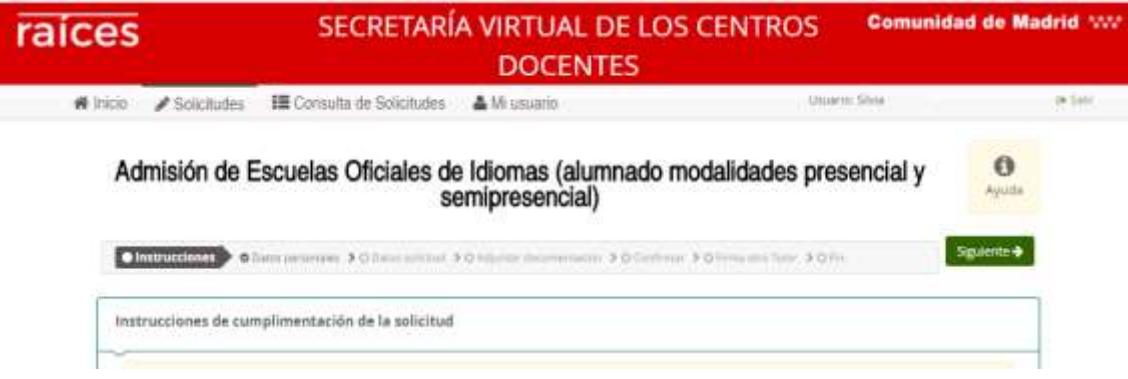

#### <span id="page-6-2"></span>**Datos personales**

Después, el apartado *Datos personales*, se reflejarán los datos del solicitante (futuro alumno).

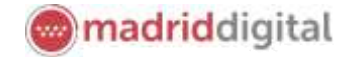

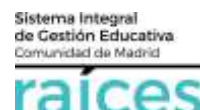

Esta sección recoge los **datos del alumno** y los **datos familiares** del alumno (en caso de que el alumno sea menor de edad).

Recuerda que, si el solicitante tiene dos tutores, **ambos** deberán firmar uno tras otro la solicitud realizada.

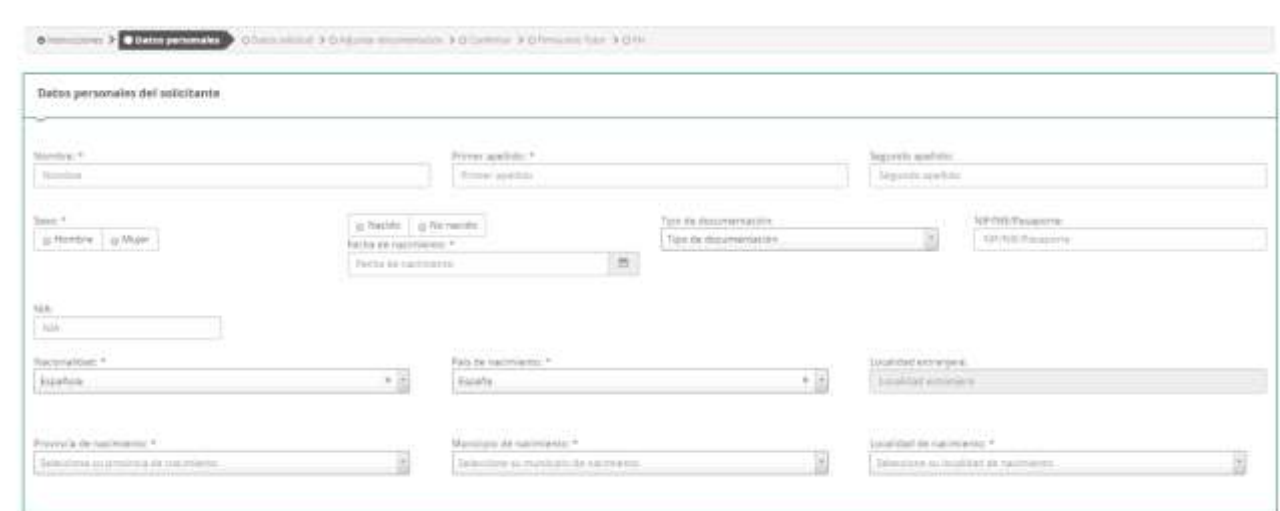

Para tu comodidad, se verificarán, de forma automática, los datos aportados con aquellos sistemas informáticos de la Administración competente.

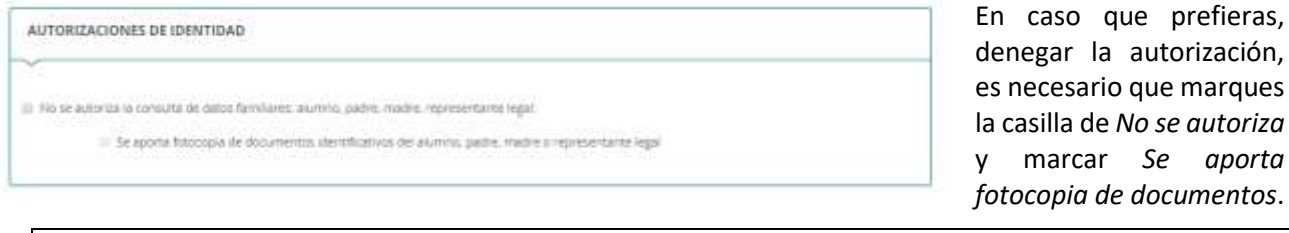

Los campos con asterisco rojo (\*), son de obligada cumplimentación.

## <span id="page-7-0"></span>**Datos de la solicitud EOI EOI: primer idioma**

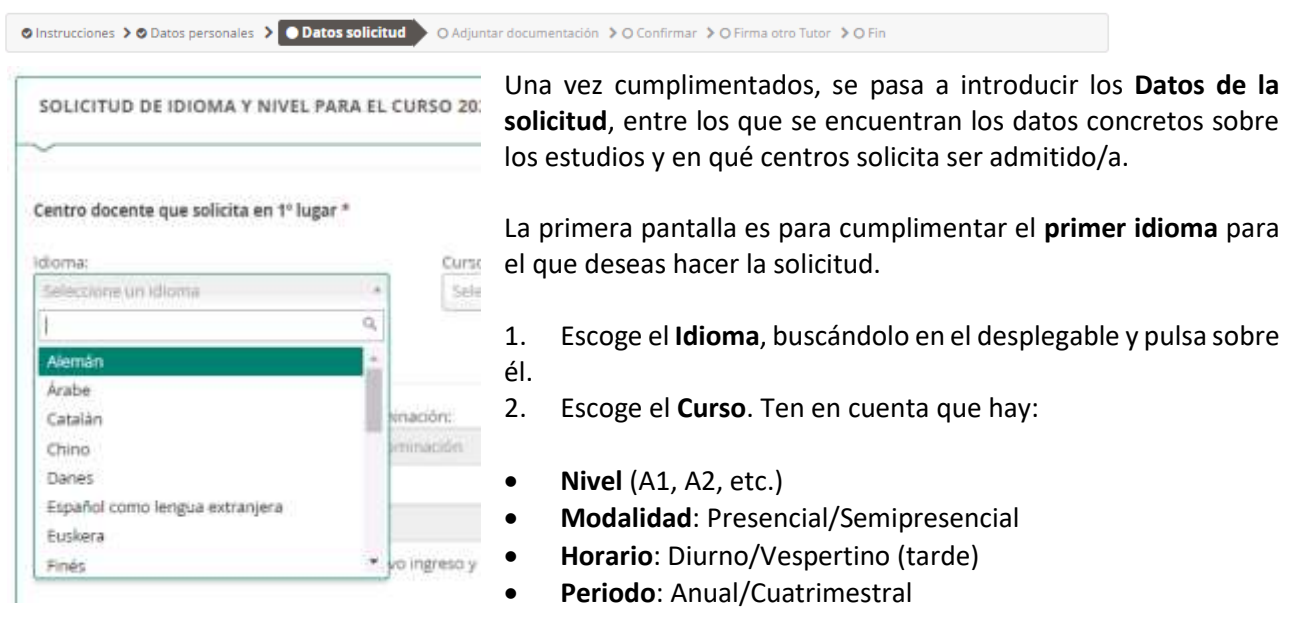

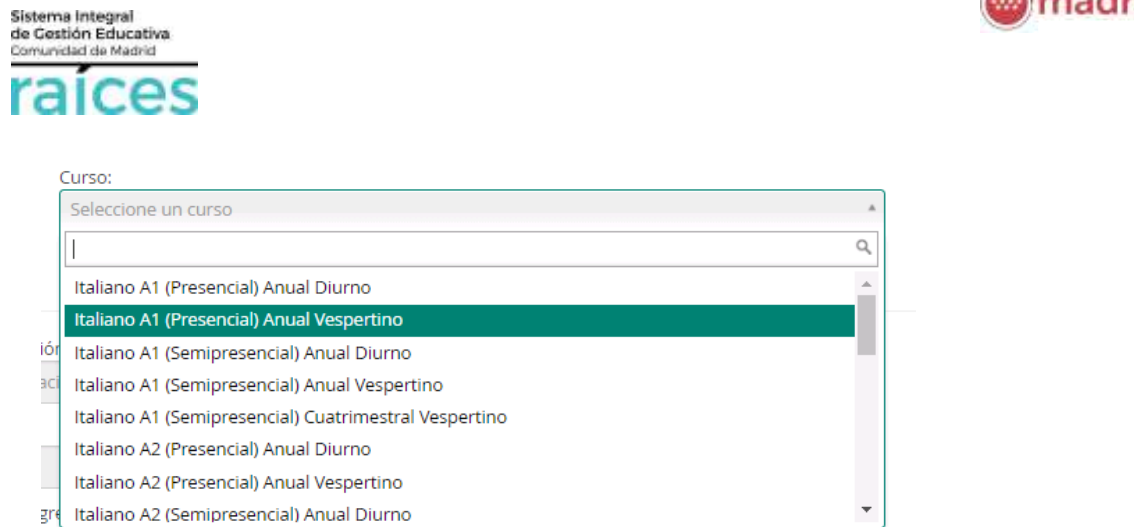

En qué **Centro** quieres hacer la solicitud (pulsa en cualquier parte de este apartado para buscar el centro):

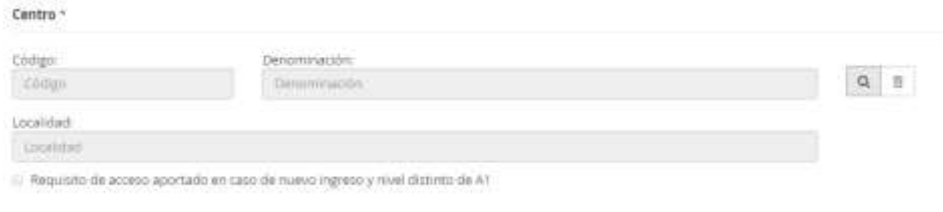

Si tu nivel es superior A1, debes marcar la casilla inferior para adjuntar, posteriormente la documentación.

madriddigital

El buscador mostrará las Escuelas de Idiomas que tengan el idioma el nivel, modalidad, horario y periodo que hayas elegido, previamente.

Si sabes que la Escuela que solicitas dispone de ese idioma, indica algún dato del centro y pulsa **Buscar**.

En caso contrario, pulsa **Buscar sin filtros** para que muestre todos los centros que ofrecen ese Idioma y condiciones que has indicado.

Si has elegido un idioma que esa Escuela no imparte, no saldrá en el *Buscador de centros*. Por tanto, **debes asegurarte de escoger un idioma que la Escuela imparte**.

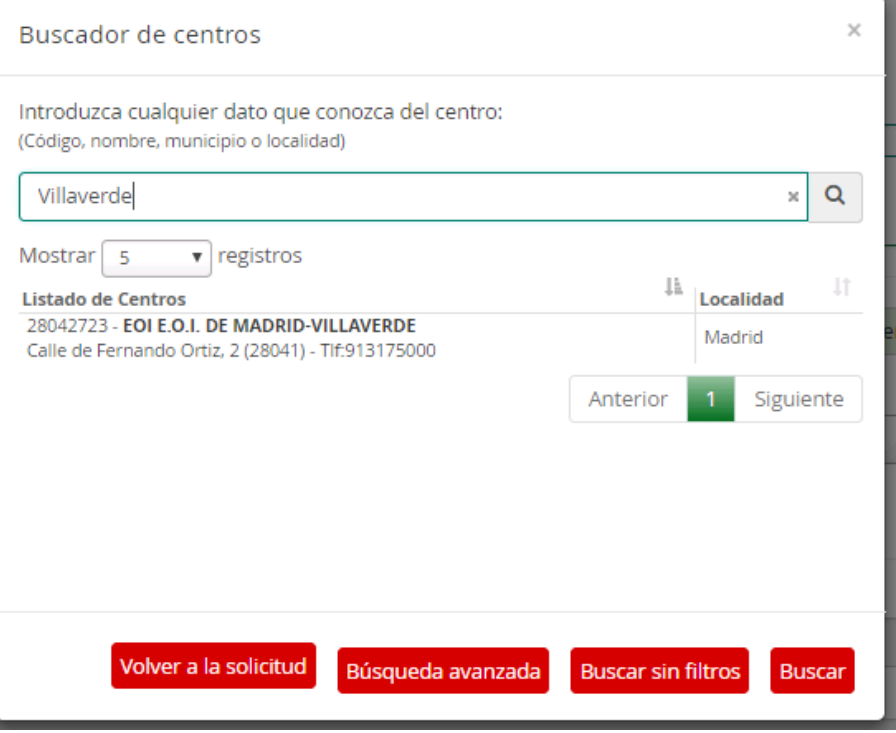

+ Añadir Centro

Si deseas solicitar el mismo idioma en otro centro, utiliza el botón verde **+ Añadir Centro**. Si has añadido un centro y finalmente, no lo quieres incluir en la solicitud, escoge **- Eliminar Centro** (botón rosa de la derecha).

Y repite la selección de idioma, curso y centro.

- Eliminar Centro

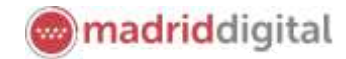

Sistema Integral<br>de Gestión Educativa<br>Comunidad de Madrid

## **EOI: segundo idioma**

Si deseas solicitar un segundo idioma, indícalo marcando la casilla de la siguiente imagen.

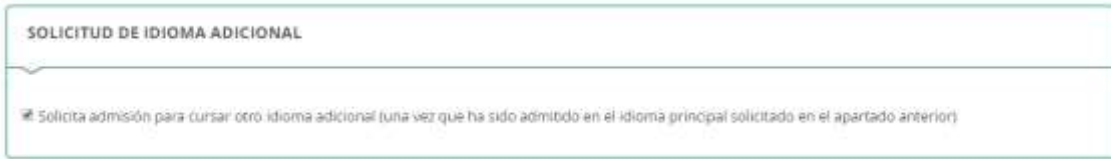

Procede del mismo modo que en el primer idioma. Ten en cuenta que para un mismo idioma hay distintas opciones (nivel, horario, modalidad, turno).

Sin prueba de nivel o certificación aceptada por la normativa, solo podrás solicitar el nivel A1.

#### **Datos de la solicitud: reserva de plazas**

Si perteneces a alguno de los colectivos con preferencia para la admisión debes indicarlo, a continuación.

**RESERVAS DE PLAZAS** 

Opta por la reserva para profesorado que imparte Enseñanzas regladas no universitarias de la Comunidad de Madrid

Para finalizar la solicitud, deberás adjuntar los documentos que justifiquen las situaciones indicadas.

Documento requerido: certificación oficial del centro docente donde se prestan servicios

Dopta por la reserva de deportista de alto nivel o alto rendimiento

Documento requerido: certificación oficial del CSD o copia autenticada del BOE donde se publica la resolución qui incluye al solicitante

III Opta por la reserva para personas con discapacidad igual o mayor que el 33%

Me opongo a la consulta de los datos en la Consejería de Políticas Sociales y Familia

Documento requerido: certificación oficial expedida por la Comunidad Autónoma u Organismo competente

En caso de diversidad funcional (discapacidad >33%), se realizará la consulta automática, a la Consejería correspondiente, para facilitar la presentación de la solicitud. En caso de oponerte, deberás adjuntar la documentación requerida.

Una vez finalices cada apartado, puedes **Guardar** (con el botón amarillo) para no perder información y que quede como borrador.

Puedes ir atrás con el botón rojo, **Anterior**, si quieres consultar o rectificar la información.

Finalmente, para proseguir pulsa el botón verde, que indica **Siguiente**.

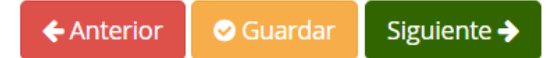

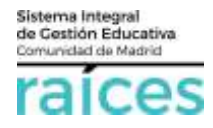

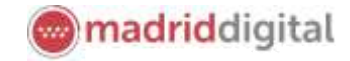

#### <span id="page-10-0"></span>**Datos solicitud FP Básica**

Para tu comodidad, se verificarán, de forma automática, los datos aportados con aquellos sistemas informáticos de la Administración competente.

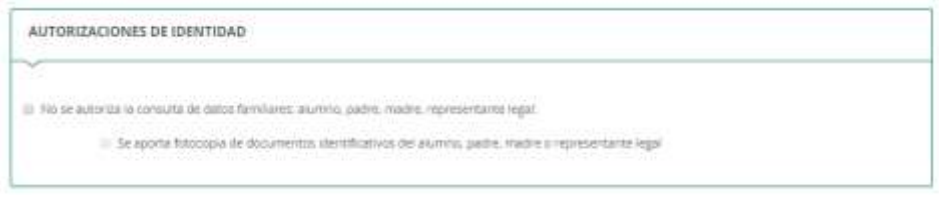

En caso que prefieras, denegar la autorización, es necesario que marques la casilla de *No se autoriza* y marcar *Se aporta fotocopia de documentos*.

Los campos con asterisco rojo (\*), son de obligada cumplimentación.

Es necesario, marcar las casillas que indiquen los estudios cursados, propuesta del centro/autorización o edad del alumno/a.

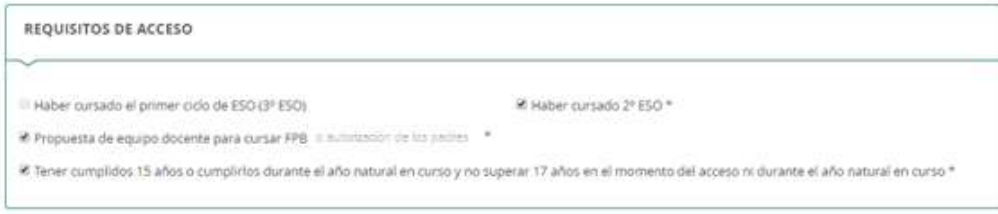

Asimismo, si el alumno/a tiene diversidad funcional, debe marcar la casilla de **discapacidad** (se verificará esta información con la Consejería competente). Si es **deportista** de alto nivel y puede acreditarlo, marque la casilla correspondiente.

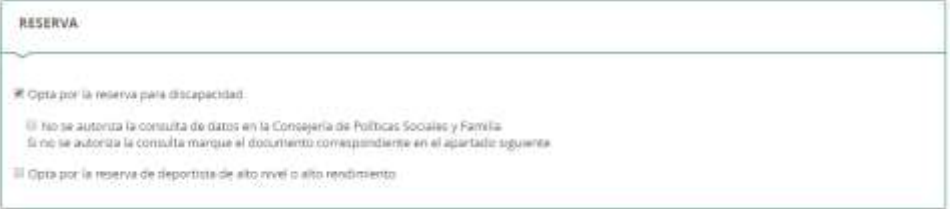

En este momento, tienes que indicar qué **Ciclo Formativo** deseas solicitar, en **primer lugar**.

Puedes elegir la **rama** (Administrativo, Artes Gráficas, etc.) y el **turno** -mañana, vespertino (tarde).

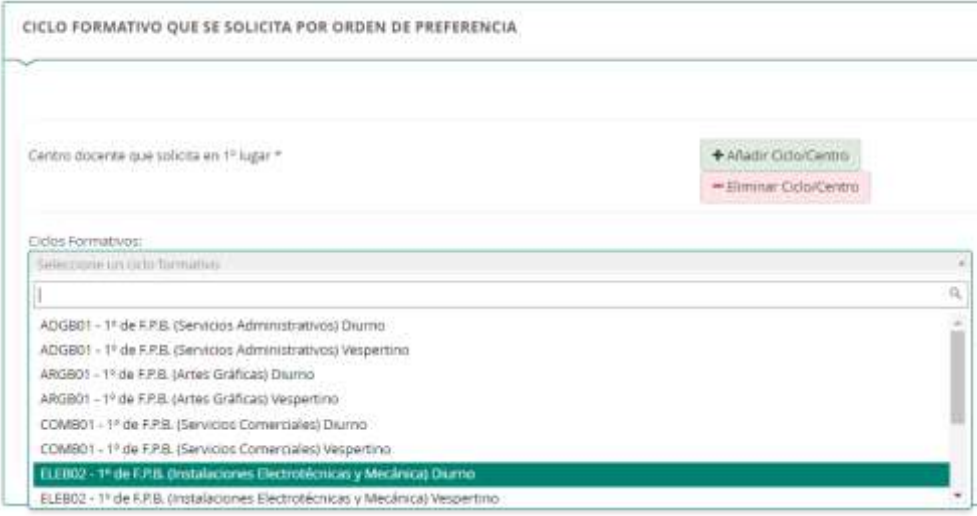

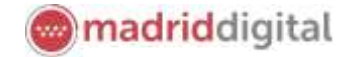

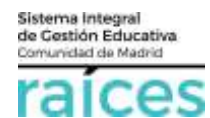

A continuación, elige el centro donde quieres realizarlo. Pulsa en la lupa, situada a la derecha para **Buscar centro**.

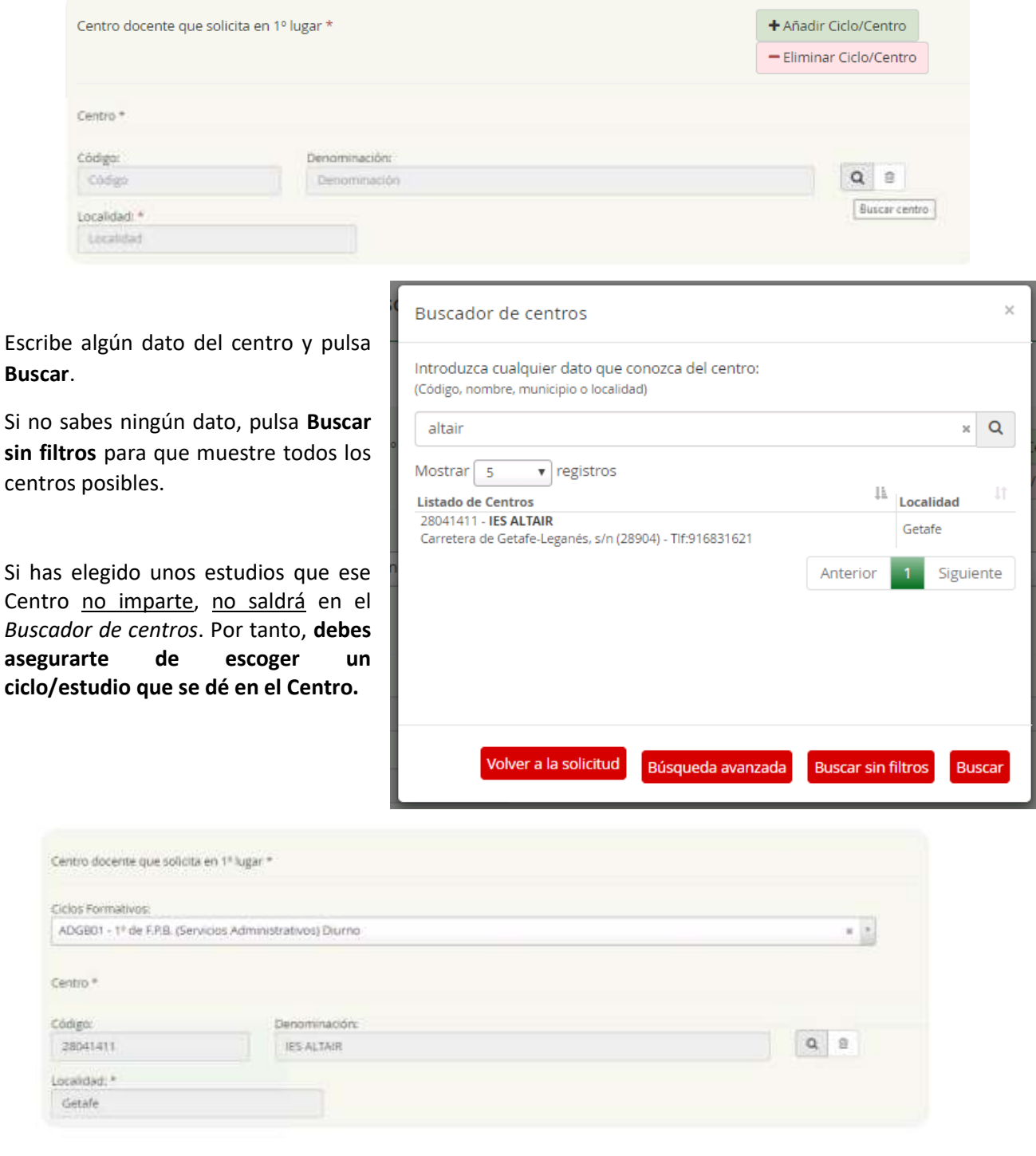

Si deseas solicitar otras opciones, utiliza el botón verde **+ Añadir Ciclo/Centro**. Si has añadido un centro y finalmente, no lo quieres incluir en la solicitud, escoge **- Eliminar Ciclo/Centro** (botón rosa de la derecha).

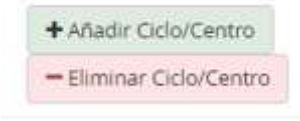

Y repite la selección de ciclo, curso y centro (puedes elegir varios ciclos en varios centros, según normativa).

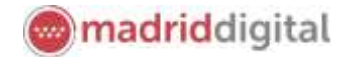

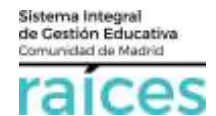

de ella.

#### <span id="page-12-0"></span>**Datos solicitud FP Grado Medio**

Para solicitar Ciclos de Grado Medio, escoge la opción *Proceso de Admisión FP Grado Medio* en lassolicitudes.

Completa los datos personales, datos familiares (explicados en apartados anteriores) y en la solicitud, encontrarás las posibles vías de acceso.

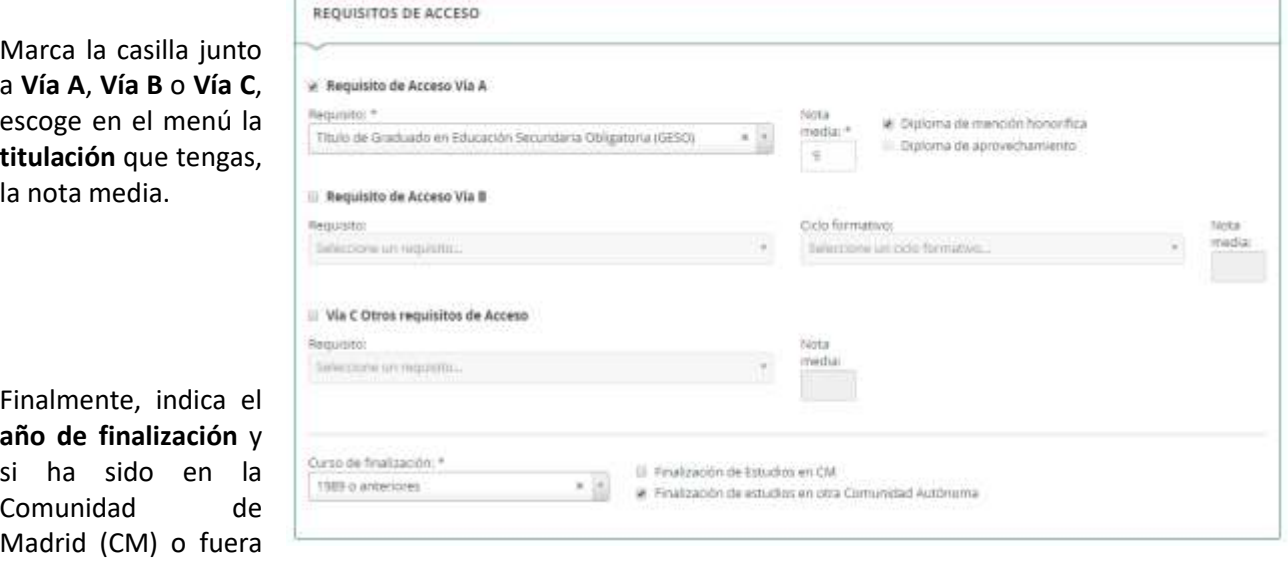

Después indicarás el ciclo/s formativo/s y en qué centro/s quieres cursarlos. Recuerda que debes indicar **primero el centro/ciclo que prefieres** y después, añadir otros ciclos o centros para optar a ellos.

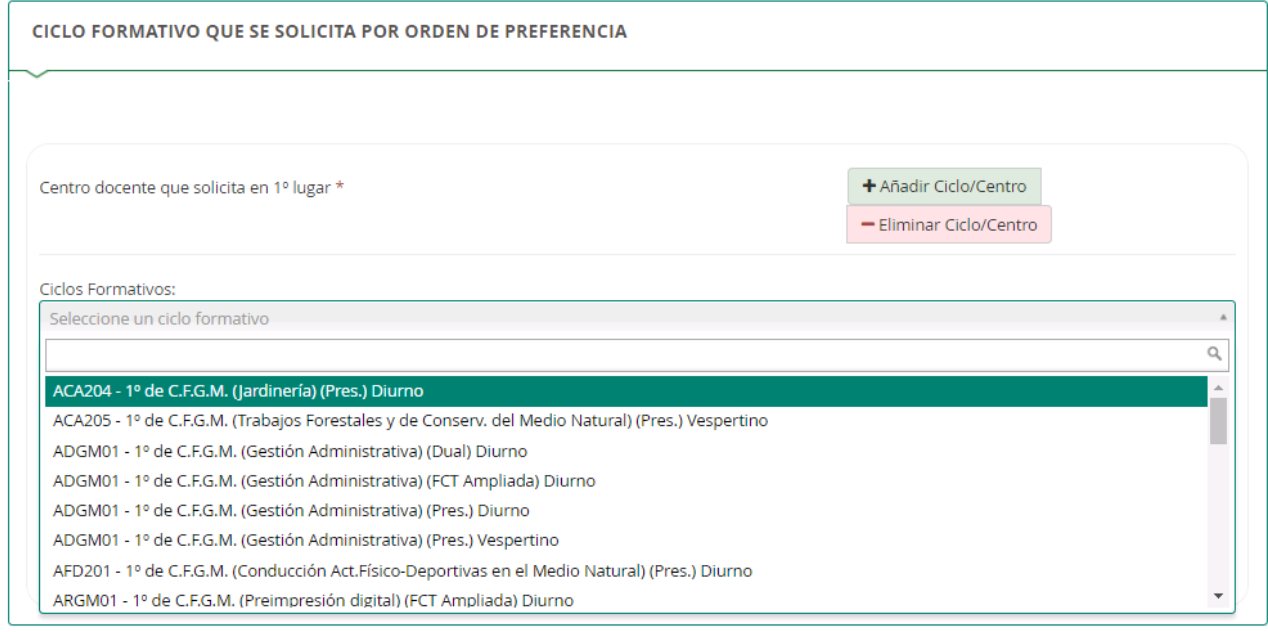

Si deseas solicitar otras opciones, utiliza el botón verde **+ Añadir Ciclo/Centro**. Si has añadido un centro y finalmente, no lo quieres incluir en la solicitud, escoge **- Eliminar Ciclo/Centro** (botón rosa de la derecha).

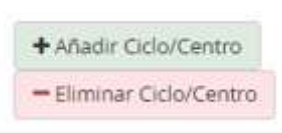

Y repite la selección de ciclo, curso y centro (puedes elegir varios ciclos en varios centros, según normativa).

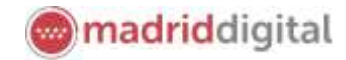

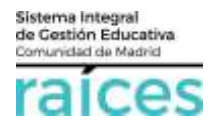

#### <span id="page-13-0"></span>**Adjuntar documentación**

El siguiente paso será preparar los ficheros que vas a adjuntar con tu solicitud (justificantes de nivel, profesor, discapacidad, deportista, etc.) para incluirlos en esta solicitud.

O Instructiones 3 O Distas personales 3 O Dates solicitus 3 2 255 untar document traditi 3 O Continuer 3 O Firms and Tutar 3 O Fin

Acreditación de las circunstancias declaradas

En esta pantalla, desplegando el tipo de documentación que vas a adjuntar, puedes **Añadir Fichero** con el botón verde, siempre que cumpla el tamaño y el tipo de fichero indicados.

Debes adjuntar **un único justificante/fichero para cada circunstancia**, es decir, si presentas un documento,

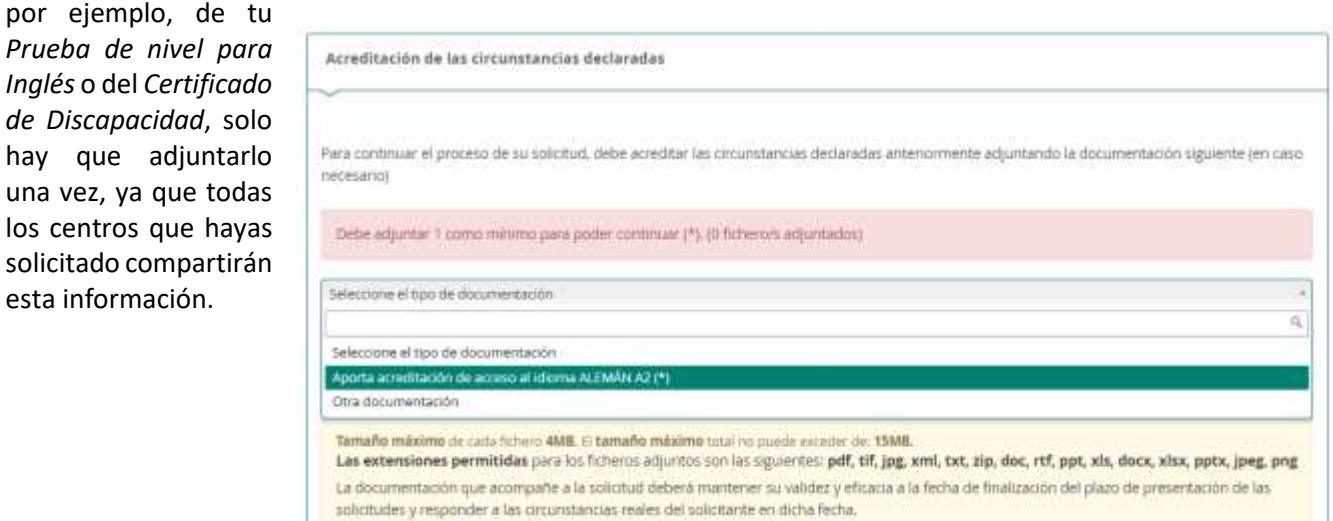

Si el fichero corresponde a la **prueba de clasificación** (nivel), debes indicar la fecha de la prue

Arrest

Fara Los

**Citate** 

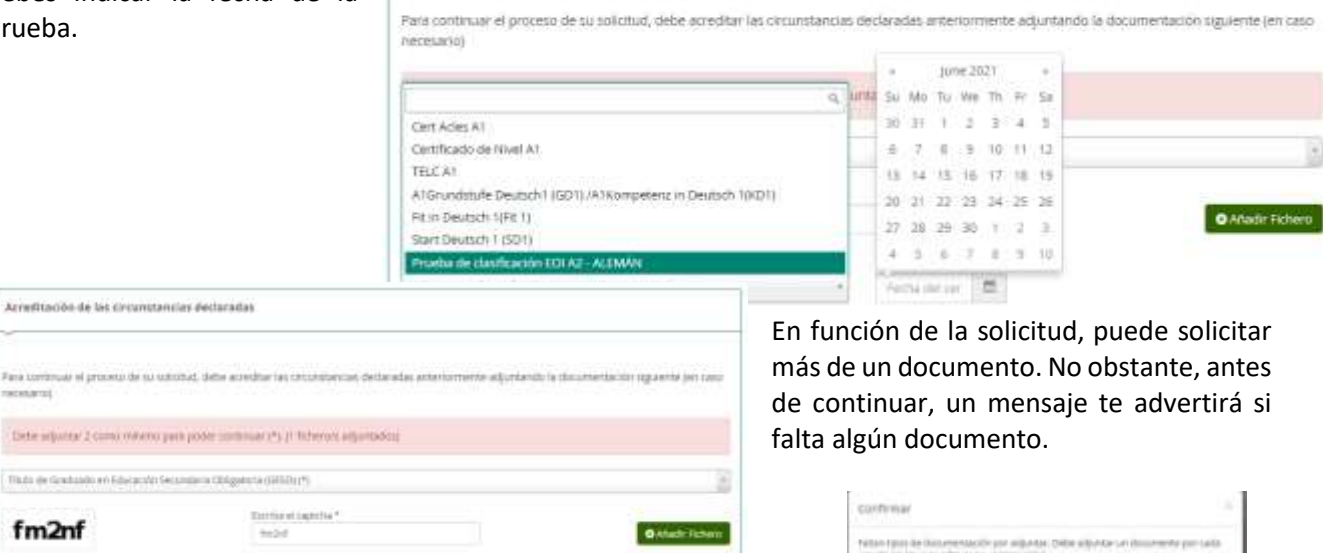

k. joeg and n de las

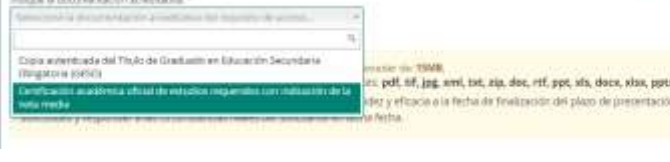

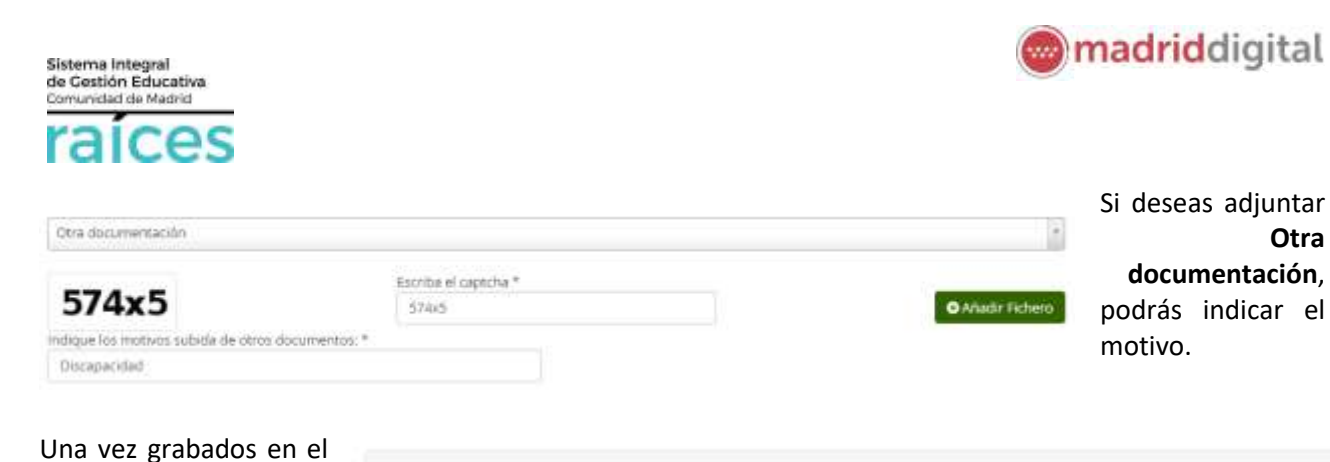

sistema, quedan relacionados: Es importante, confirmar que has leíd la información sobr

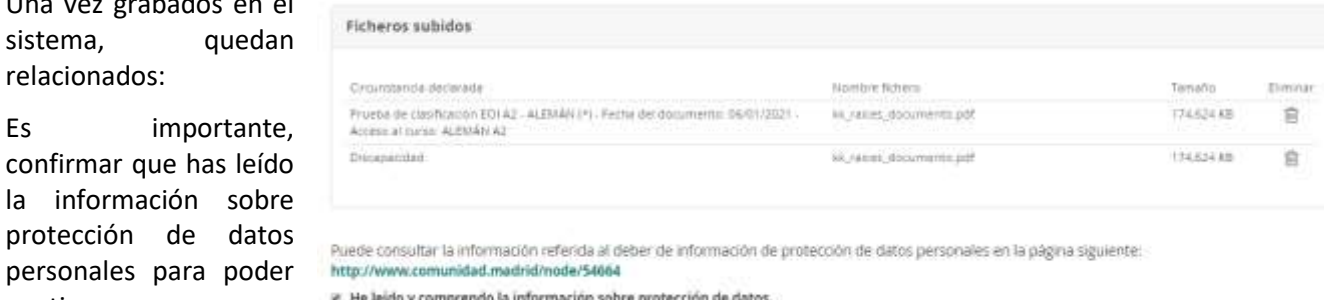

#### <span id="page-14-0"></span>**Confirmar**

continuar.

Finalmente, accederás a un borrador de la solicitud en que puedes visualizar cómo se ha cumplimentado, revisarlo y si estás conforme, firmarlo, pulsando el botón verde, **Firmar**.

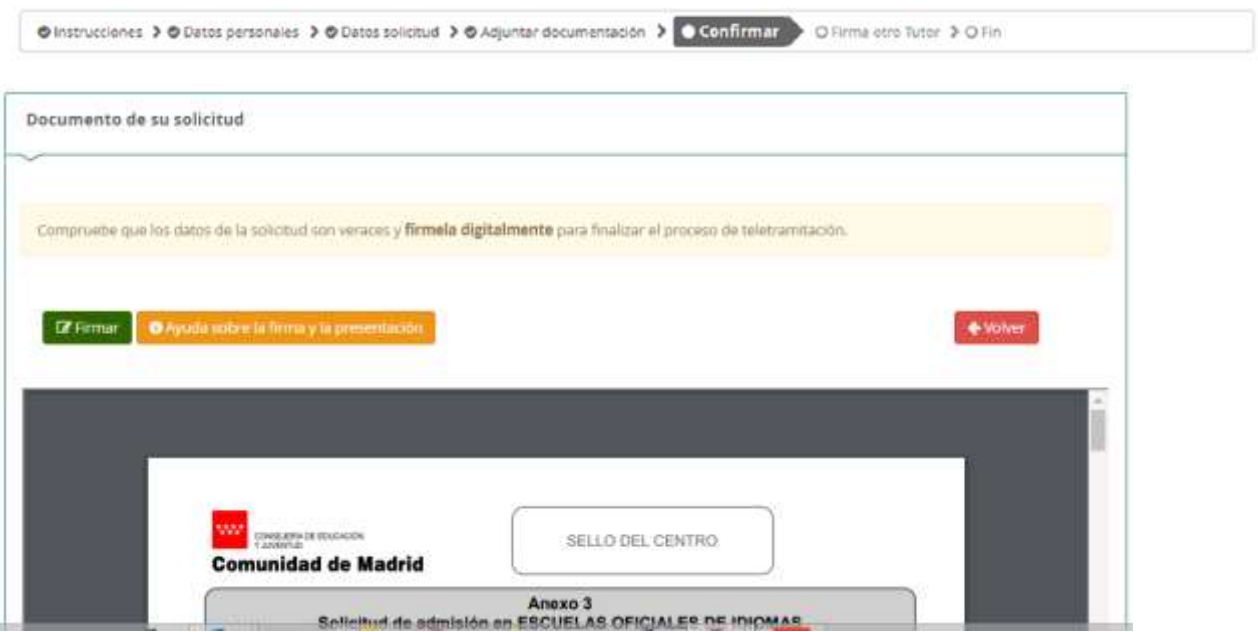

En ese momento, solicitará un número de móvil (línea española), que se utilizará para remitir un SMS y terminar

la transacción (**si sois dos tutores, deberás continuar en el siguiente apartado**).

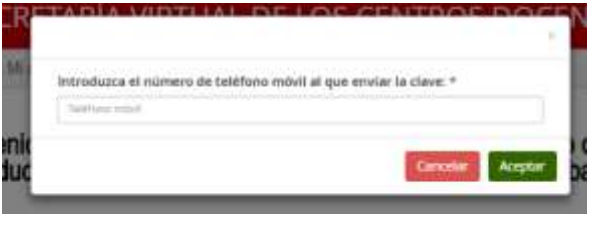

 $\ldots$ 

Introduce el código que has recibido en el móvil y habrás completado la solicitud.

Clave SMS: \*

Firmar

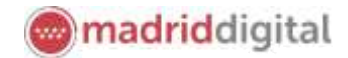

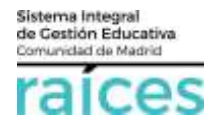

#### <span id="page-15-0"></span>**Firma otro tutor**

En el ejemplo anterior queda pendiente la solicitud de la firma del otro tutor.

En los casos en que haya dos tutores, **ambos deben firmar la solicitud**, según la normativa vigente.

Para ello, una vez firmada por el primer tutor, el segundo tutor accederá a Secretaría Virtual con la autenticación que prefiera y visualizará en la parte superior, **Solicitudes pendientes por firmar**.

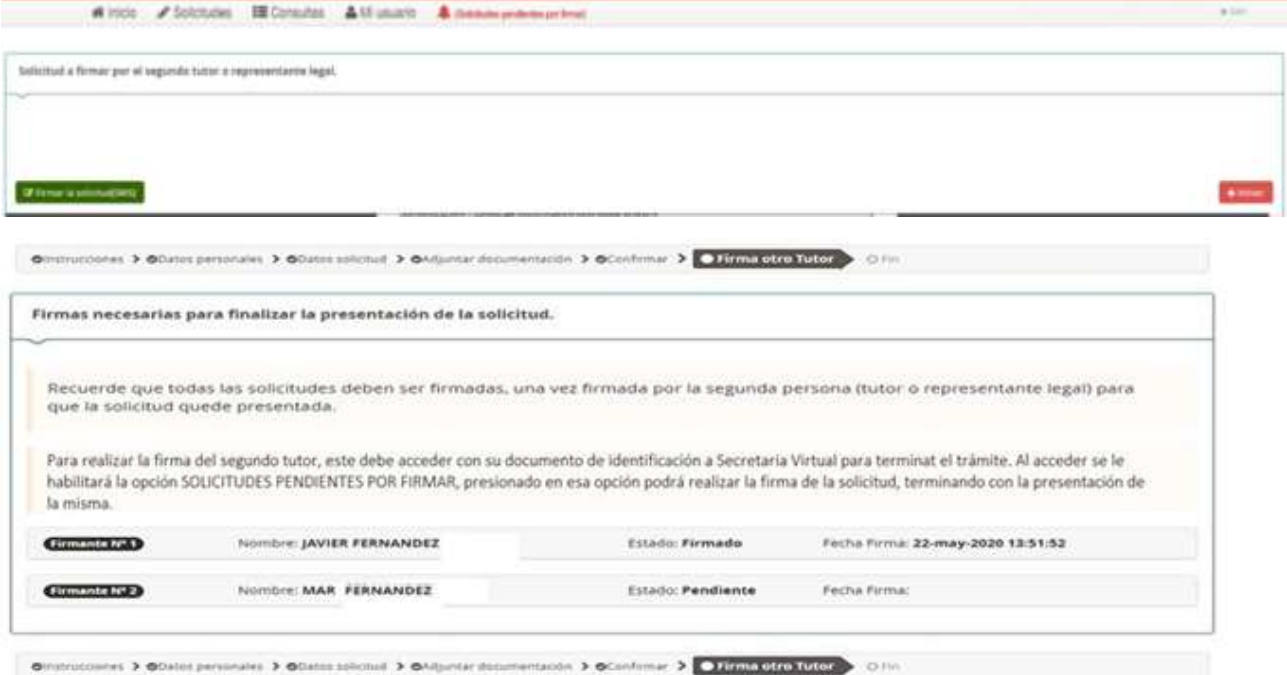

#### <span id="page-15-1"></span>**Fin**

Una vez finalizado, si fueras el solicitante, tutor único o el último tutor, se verá el siguiente resumen. Desde esta pantalla, podrás:

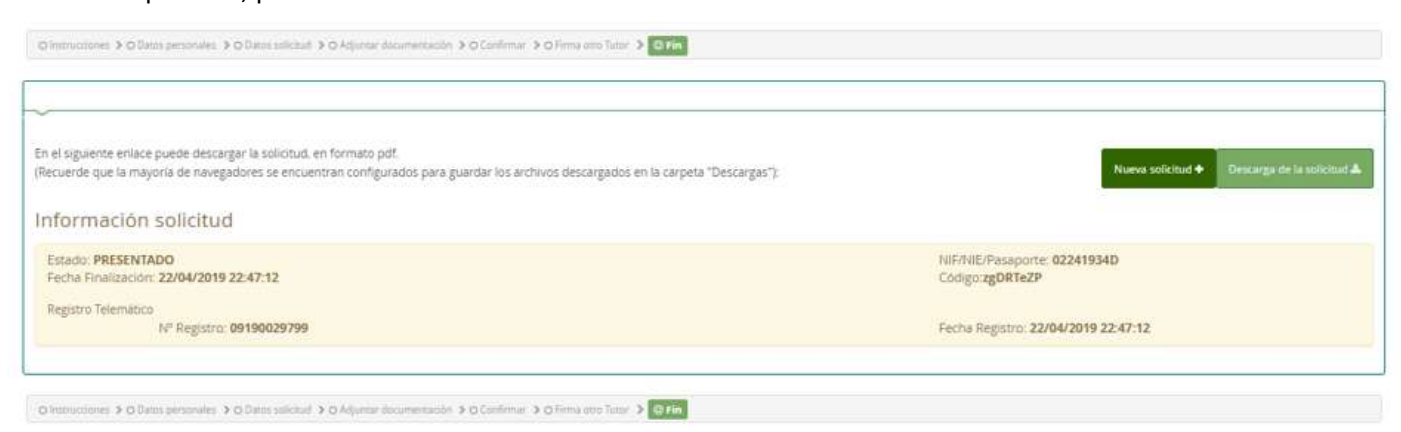

- **Descargar** la solicitud en un fichero.
- Realizar una **nueva solicitud**.

Si deseas **Anular** la solicitud, debes pulsar en la parte superior, en Solicitudes.

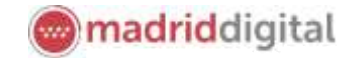

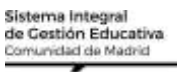

#### <span id="page-16-0"></span>**Resumen de las solicitudes**

En la visualización general, desde la opción de menú **Solicitudes**, podrás comprobar si tienes solicitudes pendientes de firma y el estado detallado de cada una de las que has realizado:

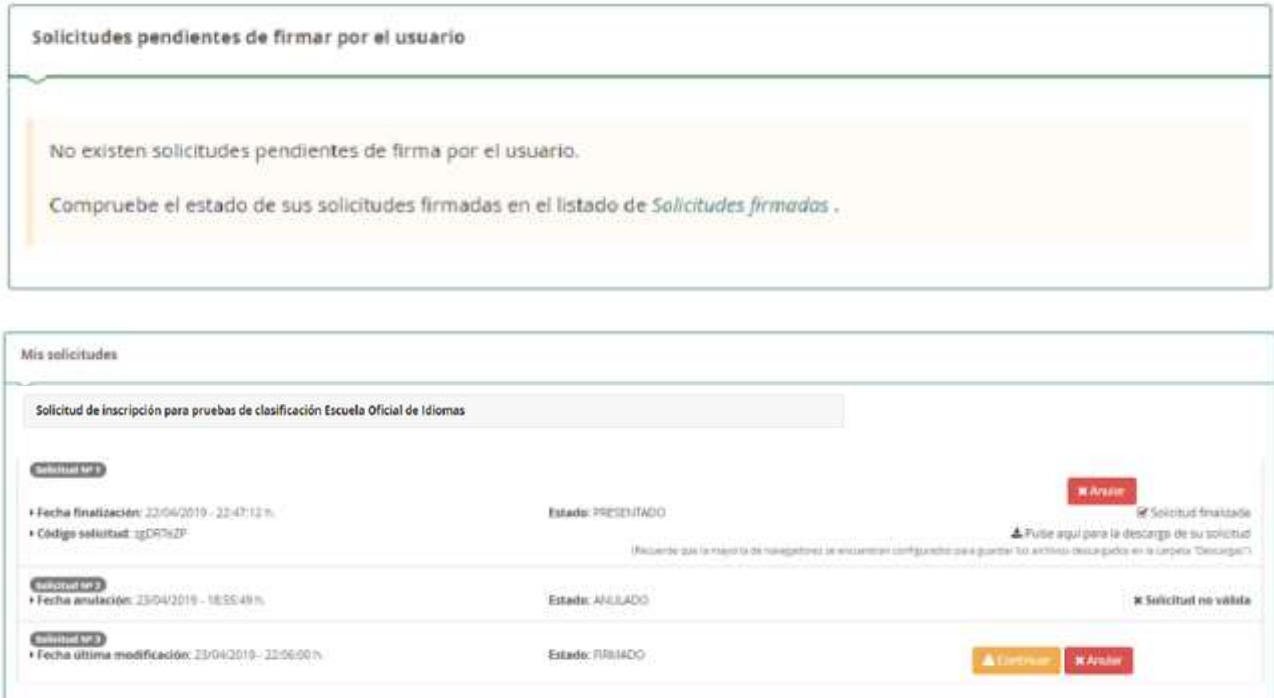

La primera solicitud en estado PRESENTADO, ya que está finalizada. Se podría descargar o Anular, mientras el plazo siga abierto.

La Solicitud 2, está en estado ANULADO, pues puede haber sido un error o bien, se haya anulado al tomar otra decisión.

La Solicitud 3, está FIRMADA pero no finalizada, ni presentada, pues falta la firma del segundo tutor.

#### Importante

Si una solicitud no está completa o pendiente de firma, no podrá iniciarse una nueva hasta que se complete o bien se anule esta.

Por ejemplo, si los padres de dos hijos quieren solicitar. Hasta que ambos, no hayan finalizado el trámite del primer hijo, no podrán iniciar la solicitud del segundo hijo.